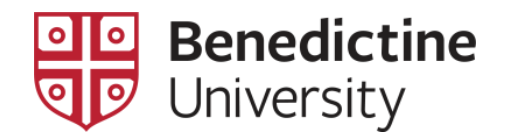

## To View Student's Biographical/Demographical Information

1. Click on **Classic Home**

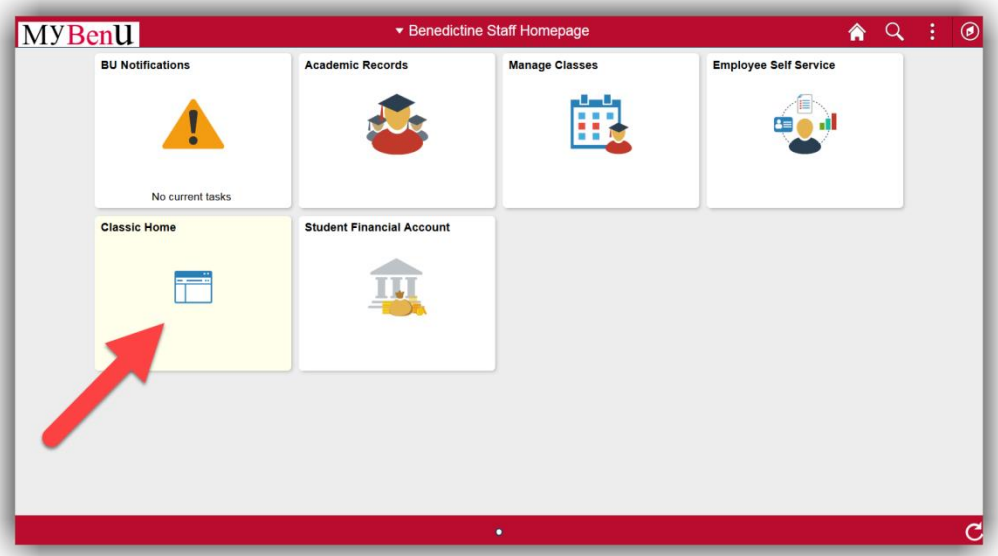

2. Click on **Self Service > Advisor Center > My Advisees**

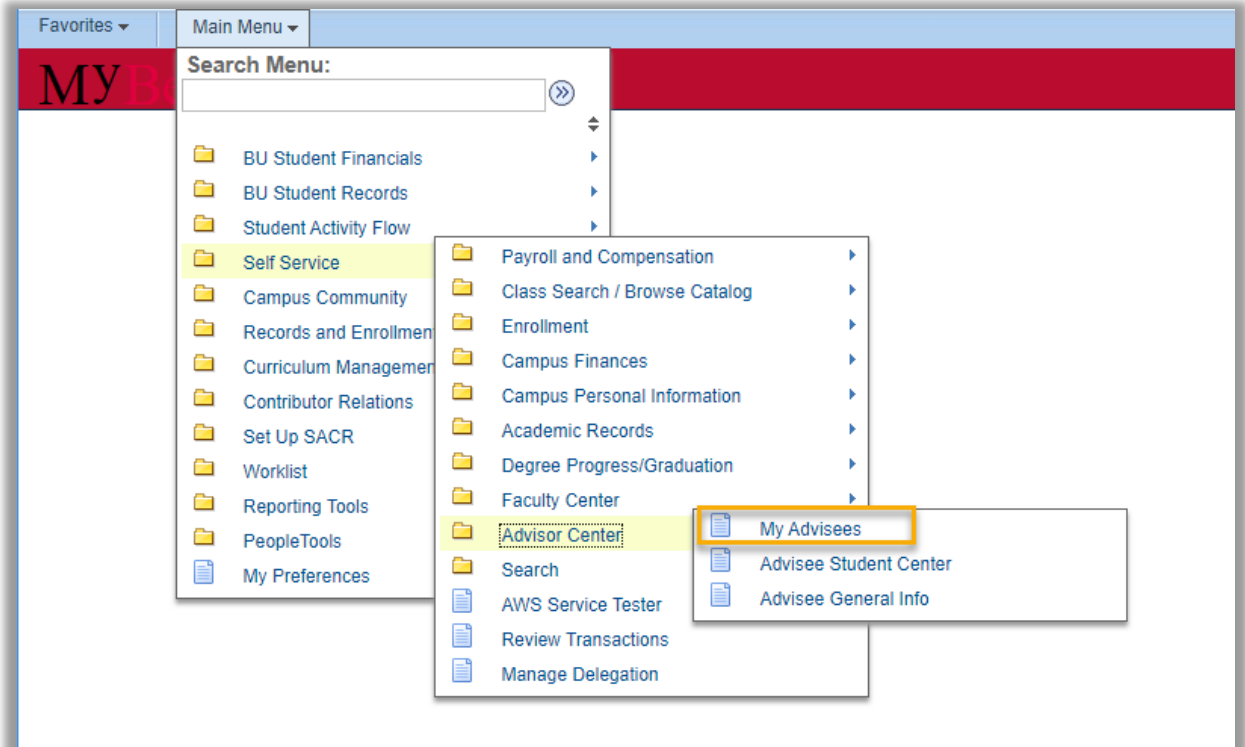

3. Select a student displayed on this page using the **View Student Details** link corresponding to that student **OR** click on the **View Data for Other Students** button which allows one to access all students in the system. [**NOTE**: If one clicks on the **View Data for Other Students** button, the **Advisee's Student Center** search page will open where one can search using last and first name].

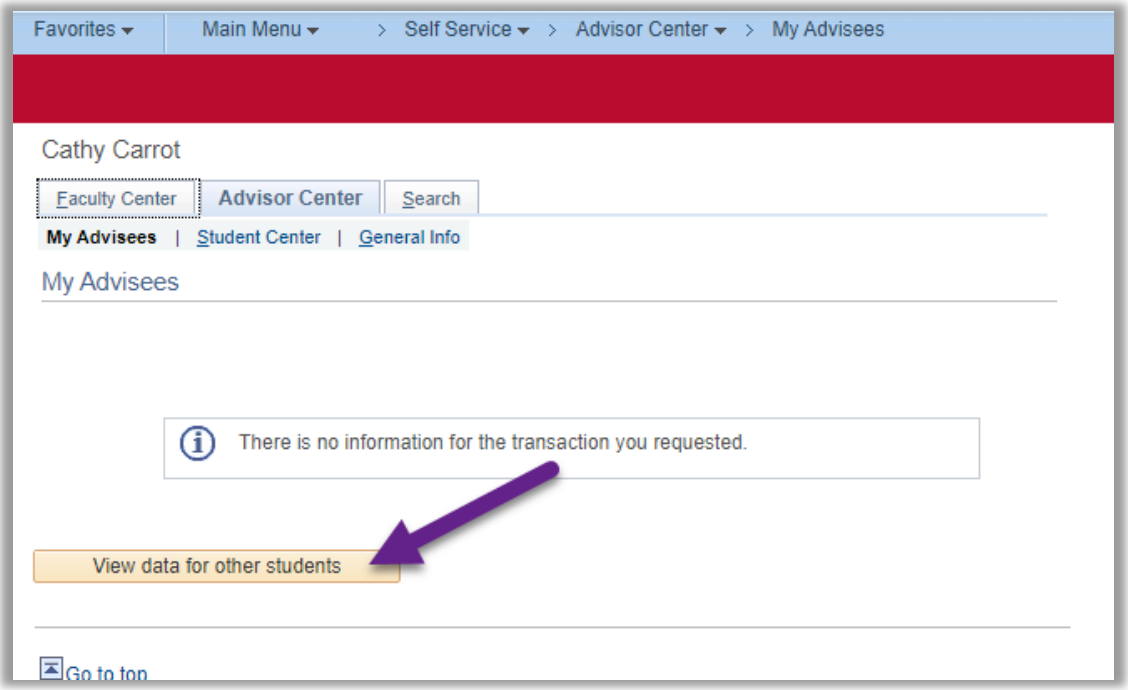

4. The **Advisee's Student Center** search page will open where one can search using last and first name.

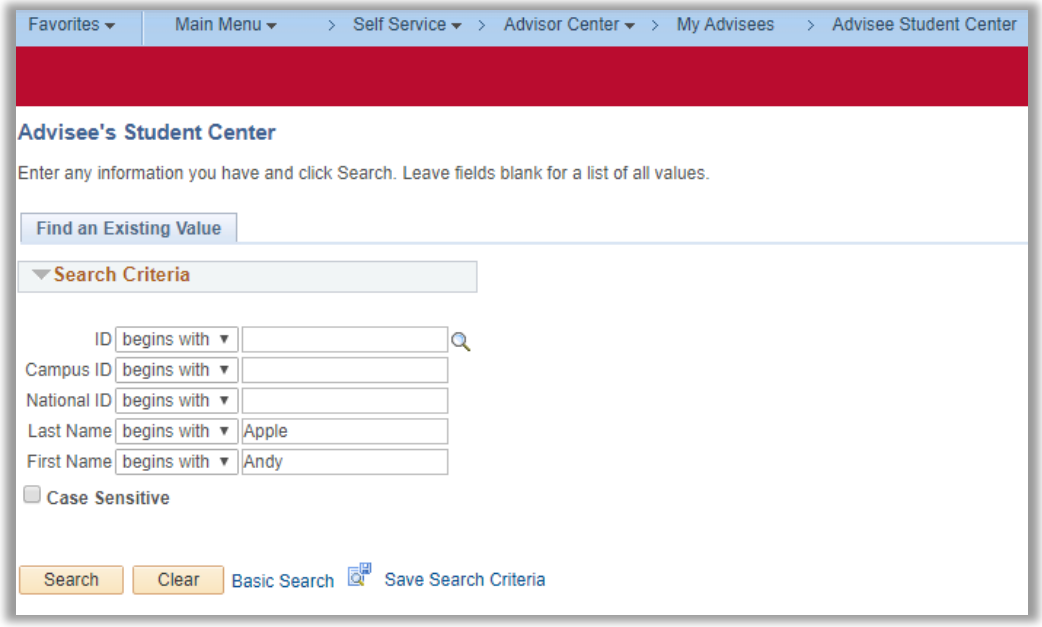

5. Click the **General Info** tabbed link on the top of the **Advisee Student Center** page and the **Advisee General Info** page will open.

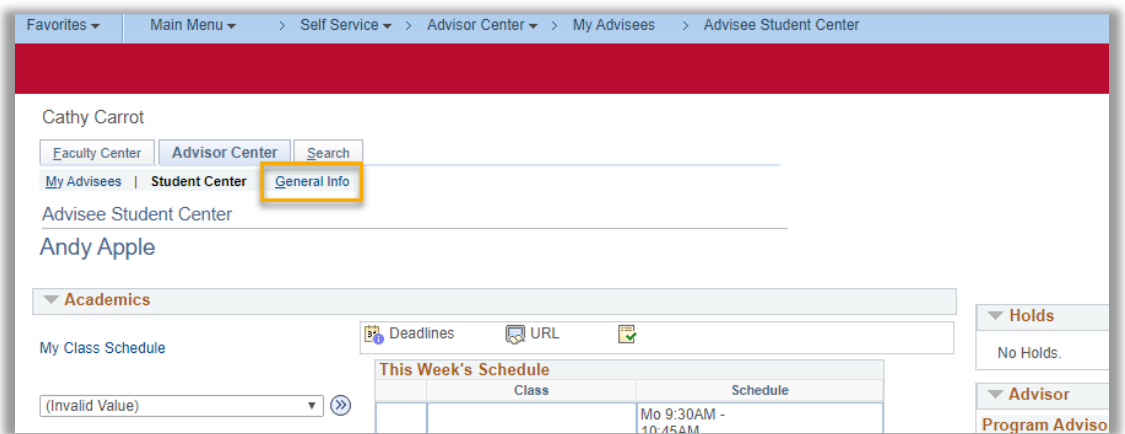

6. Information displayed on this page include: Service Indicators, Initiated Checklists, Student Groups, Personal Data [gender and marital status], Name, Addresses, Phones, and Email Addresses.

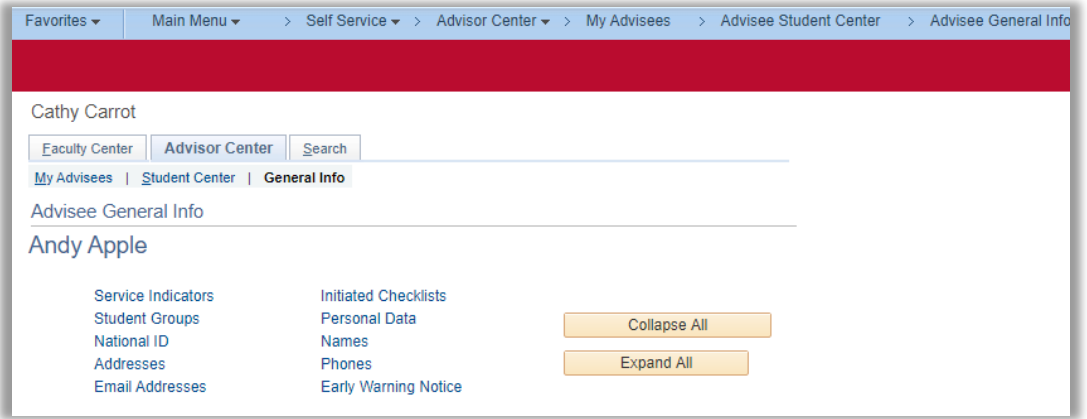